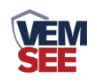

# 工业余氯变送器 (**WIFI**型)

**Ver 2.0**

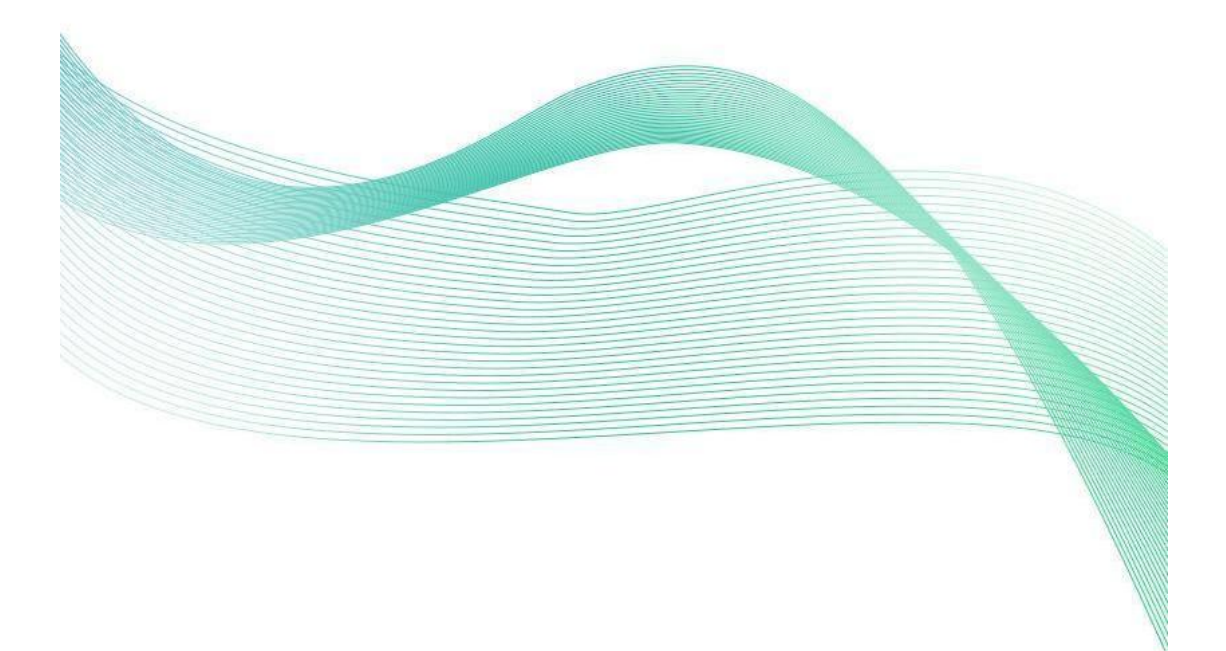

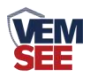

# 目录

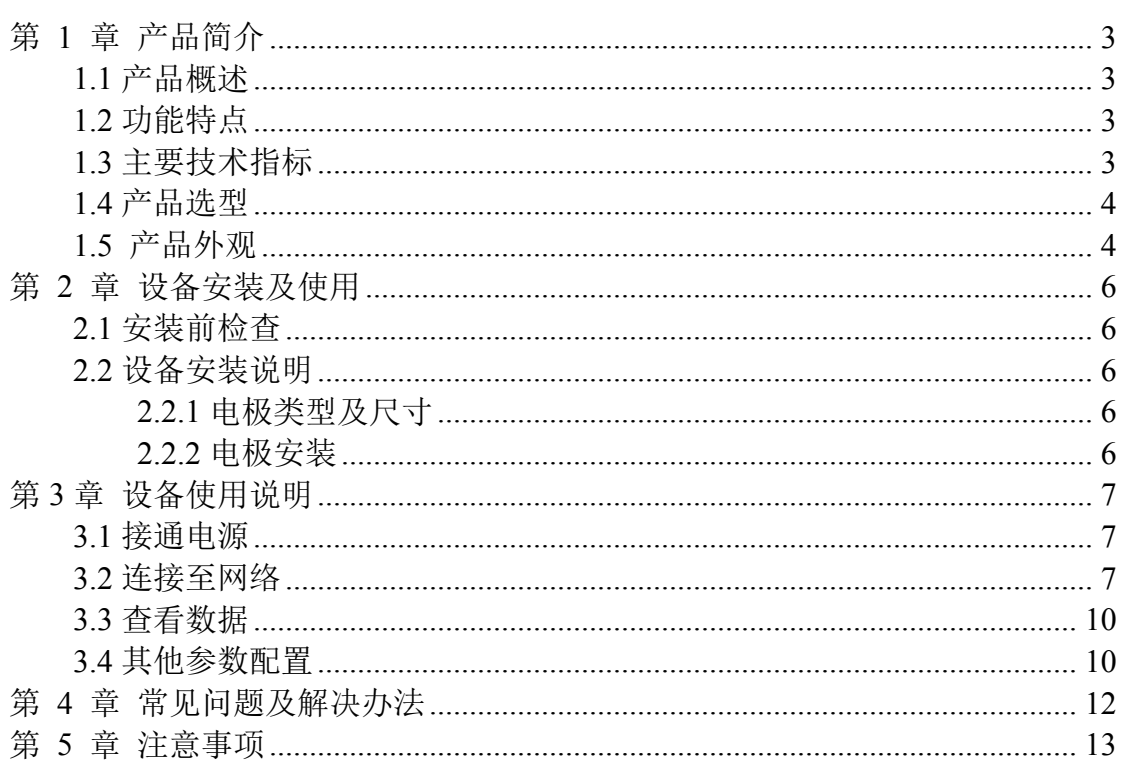

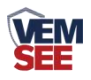

# <span id="page-2-0"></span>第 **1** 章 产品简介

#### <span id="page-2-1"></span>**1.1** 产品概述

本产品是一款测量水体余氯浓度(次氯酸、次氯酸根浓度)的设备。使用三 电极体系具有测量精度高、工作寿命长和无需频繁校正等优点。本产品适用于循 环水自控加药、游泳池加氯控制以及饮用水处理厂、饮用水分布网、游泳池、医 院废水对水溶液中余氯含量的精确测量。

#### <span id="page-2-2"></span>**1.2** 功能特点

- 余氯测量范围为 0-20mg/L, 分辨率 0.01mg/L
- 采用先进的非膜式恒电压传感器,无须更换膜片与药剂
- 通过 WIFI 方式上传数据, 支持局域网内通信、跨网关广域网通信
- 支持动态域名解析 DNS
- 数据采集频率 2s/次, 数据上传频率 1s~ 65535s/次可设
- 可接免费物联网云平台 (iot. lwbsq.com)
- 3/4 上下安装螺纹设计, 便于安装
- 设备采用宽电压供电直流 10~30V 均可

## <span id="page-2-3"></span>**1.3** 主要技术指标

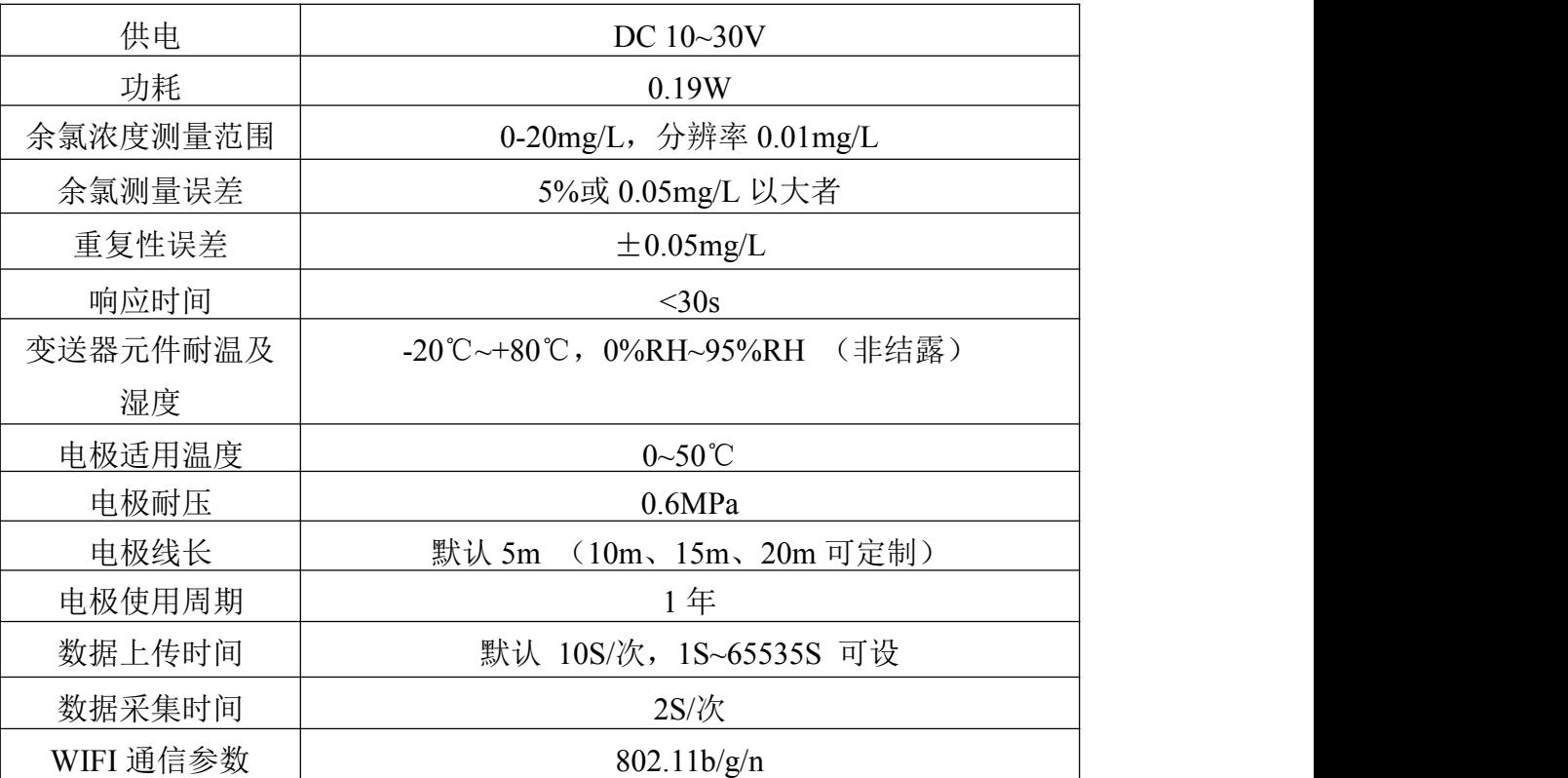

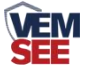

安全性 安全方式 WEP/WPA-PSK/WPA2-PSK 加密类型 WEP/TKIP/AES

产品尺寸:

壁挂王字壳: 110×85×44mm

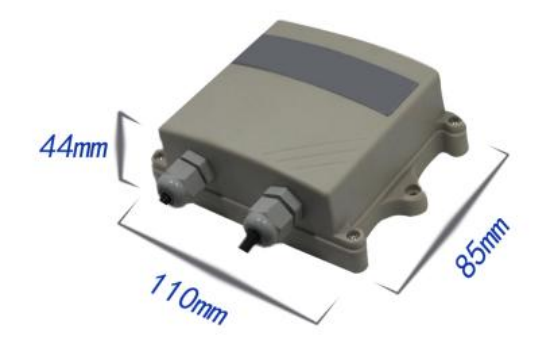

# <span id="page-3-0"></span>**1.4** 产品选型

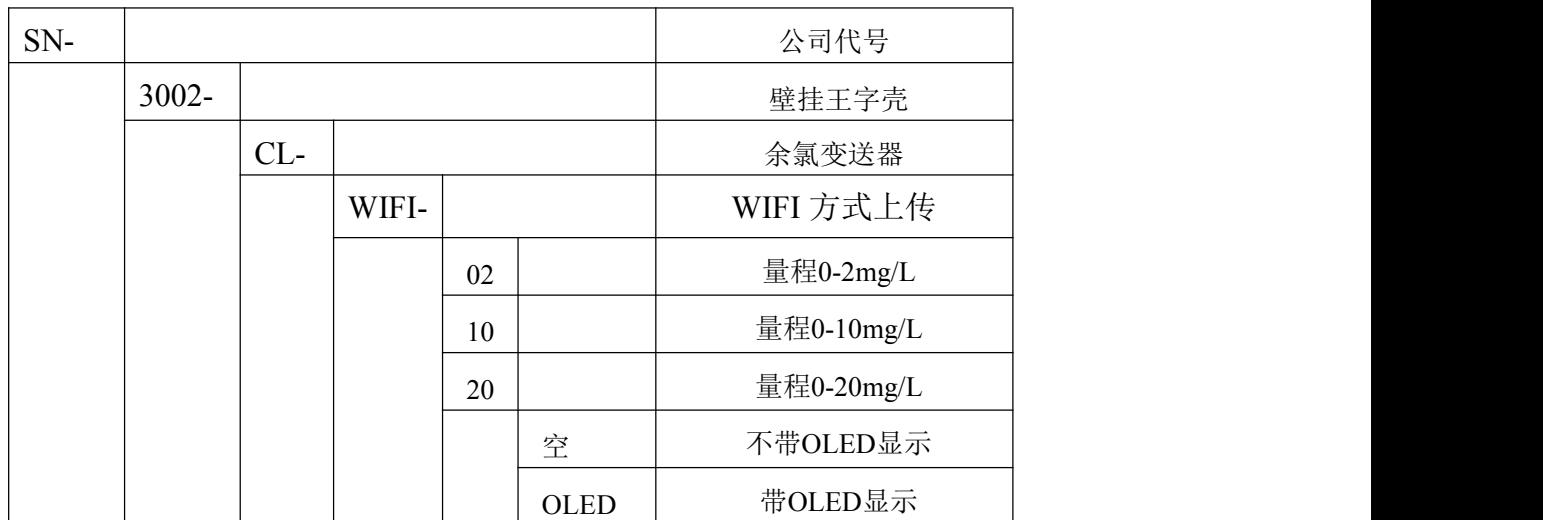

<span id="page-3-1"></span>**1.5** 产品外观

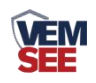

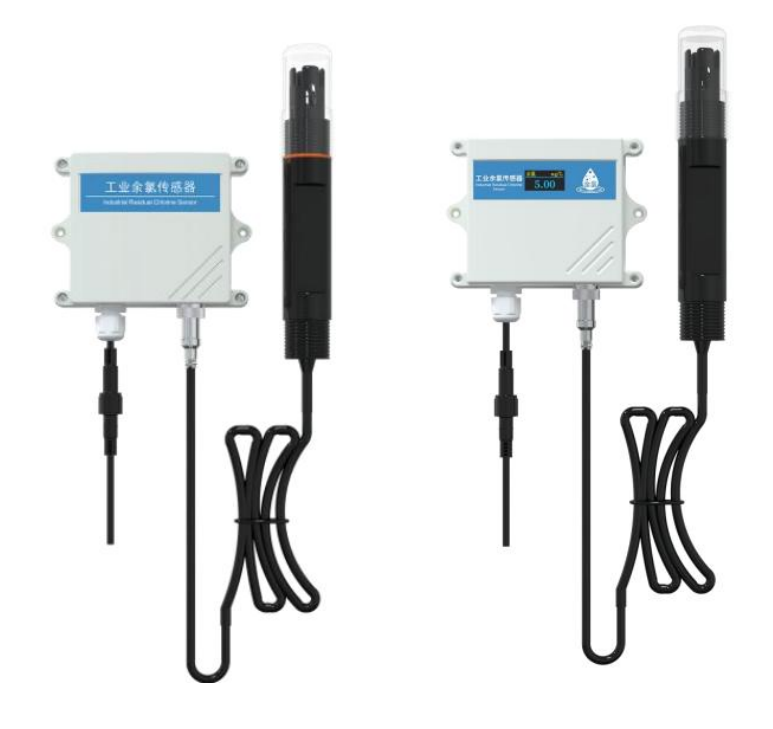

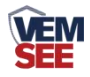

# <span id="page-5-0"></span>第 **2** 章 设备安装及使用

#### <span id="page-5-1"></span>**2.1** 安装前检查

产品清单:

- ◆ 工业余氯变送器 1 台
- ◆ 余氯电极 1 个
- ◆ 12V 电源适配器 1 个
- ◆ 合格证、保修卡等
- ◆ 膨胀螺丝 2 个

## <span id="page-5-2"></span>**2.2** 设备安装说明

#### <span id="page-5-3"></span>**2.2.1** 电极类型及尺寸

# 电极上下螺纹为NPT3/4, 方便管道安装和 沉入式安装等

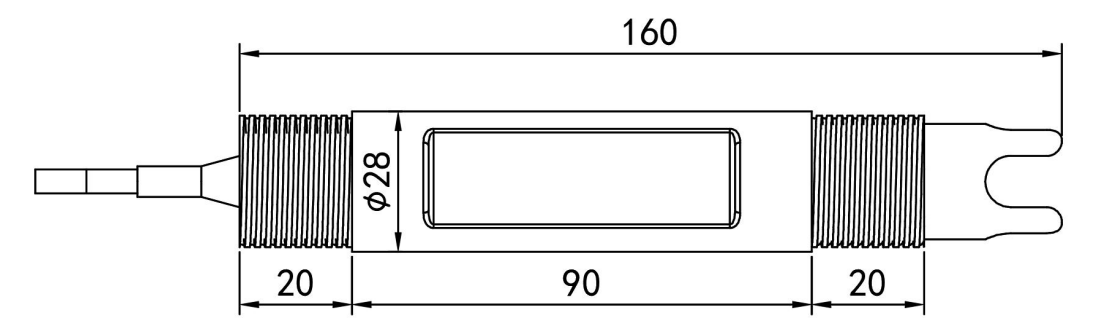

本产品采用高纯度铂金制成的余氯电极,适用于常规污水、自来水、环保污 水、生活污水等溶液的测量。

#### <span id="page-5-4"></span>**2.2.2** 电极安装

1. 沉入式安装:余氯电极的引线从不锈钢管里穿出,余氯电极顶部的 3/4 螺纹与 不锈钢 3/4 螺纹用生料带相连接。确保电极顶部及电极线不进水。 2. 管道安装:通过余氯电极 3/4 的螺纹与管道相连接。

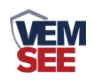

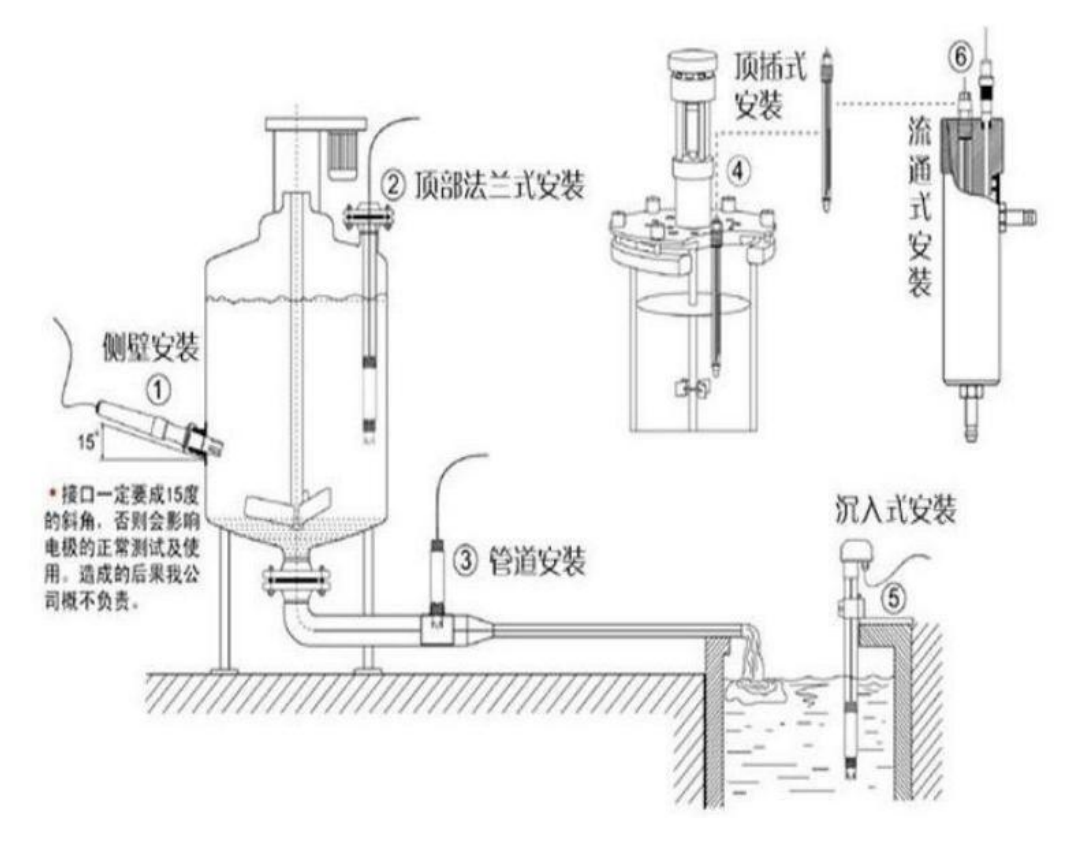

<span id="page-6-0"></span>第 **3** 章 设备使用说明

## <span id="page-6-1"></span>**3.1** 接通电源

将电源适配器连接至设备的供电接口,再接通电源

## <span id="page-6-2"></span>**3.2** 连接至网络

1、下载配置工具,使用 QQ 扫描二维码(仅限安卓手机),点击"客户端本地 下载",下载完成后根据手机提示将 APP 安装。 应用名称:碰一碰 *NFC* 配置

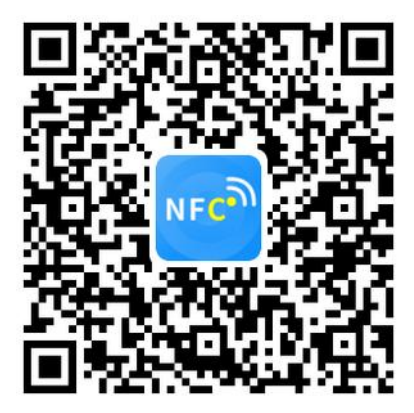

2、打开已经安装好的 APP, 根据提示靠近设备"NFC 感应区域", 等待读取成功后方可动 手机。

#### 【注意】

如果设备未开启 NFC 功能,请先到设置中启用 NFC 功能。

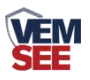

如果设备不支持 NFC 功能,请使用具有 NFC 功能的手机进行配置

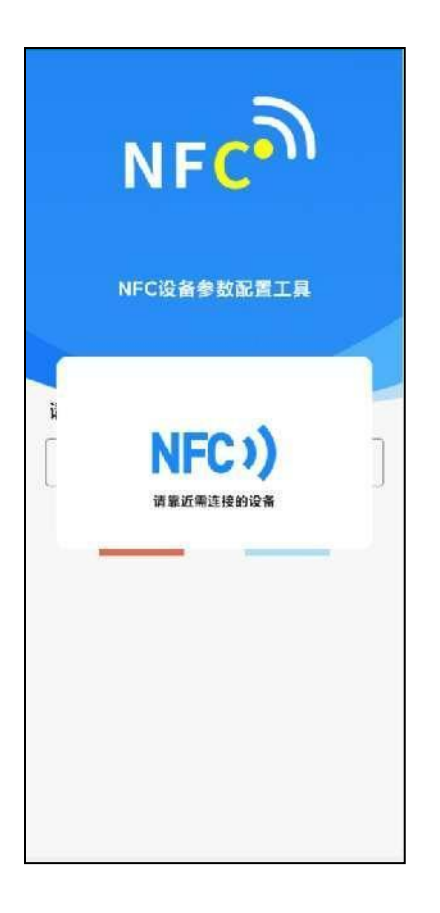

3、在输入框中输入密码(默认密码: 12345678),然后点击确认进入 APP 主界 面。

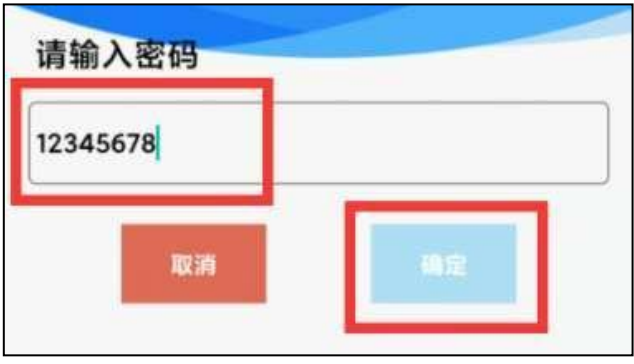

4、点击"召唤字典",根据手机的提示靠近设备的 NFC 感应区域,等待读取成 功后,拿开手机,即可在页面上显示字典。

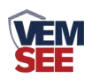

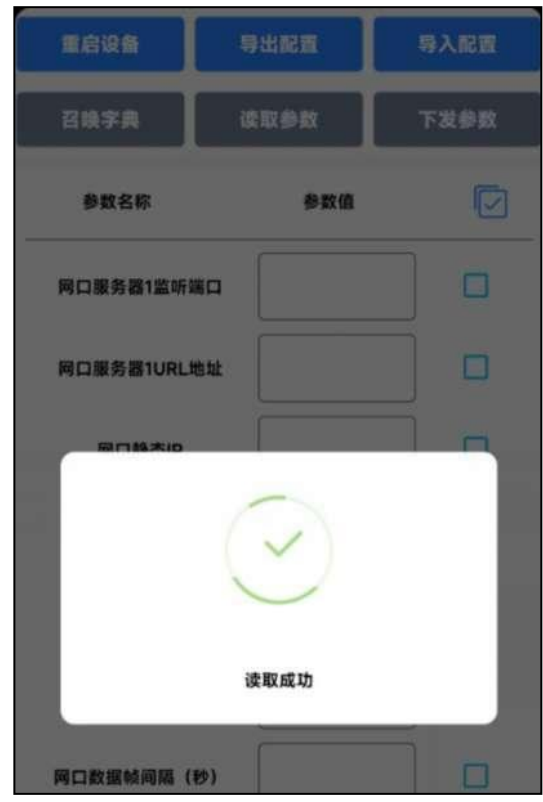

5、滑动字典列表,勾选"WIFI 账号""WIFI 密码",然后点击"读取参数", 手机靠近 NFC 感应区域, 等待读取成功, 然后拿开手机。

6、在文本框中输入需要修改的内容,然后勾选上需要下载的项目,点击"下载 参数",手机靠近 NFC 感应区域,等待下发成功,然后拿开手机。

#### 【注意】

1) WIFI 账号在无线路由器中为无线网络名称(SSID) (要求: 不可为中文及特殊符号)

2)WIFI 密码在无线路由器中为无线密码

(要求:8-32 个 ASCII 码字符)

3)下发参数时,下发参数成功后等待 10s 后再进行其他操作。

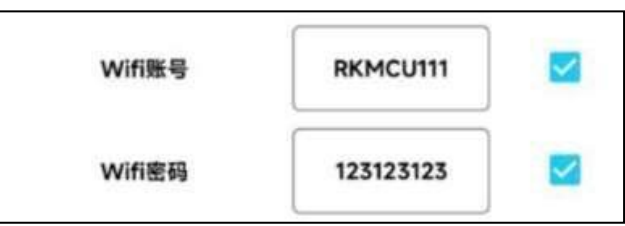

7、底部选择实时数据,然后点击右上角的"读取实时数据",手机靠近 NFC 感 应区域,等待读取成功后,拿开手机。即可看到设备显示的信号强度。

信号强度:

0 代表 WIFI 未成功连接

1 代表 WIFI 已成功连接,未连接平台

100 代表 WIFI 已成功连接,并连接至平台

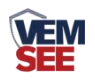

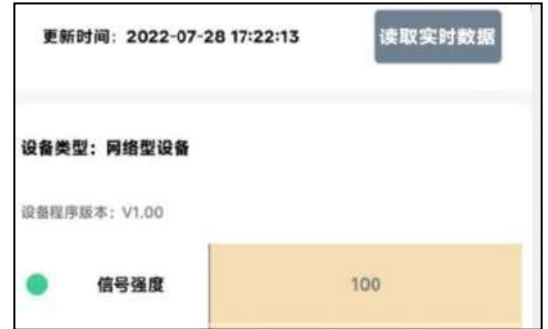

## <span id="page-9-0"></span>**3.3** 查看数据

等待 1~3 分钟后,在平台或数据接收处查看数值即可。

# <span id="page-9-1"></span>**3.4** 其他参数配置

读取设备字典后,修改需要的参数,点击参数下发即可 1 修改目标地址及端口

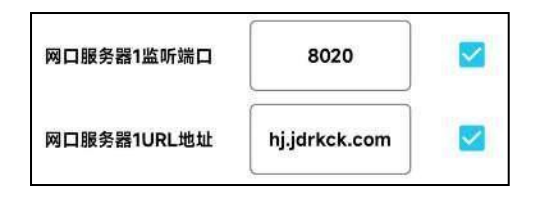

「网口服务器 **1** 监听端口」 此字典为数据上传的端口。我公司云平台监听端口 为 8020。

「网口服务器 **1 URL** 地址」 此字典为数据上传的目标地址,一般为服务器的 IP 地址或者域名。

2 使用静态 IP

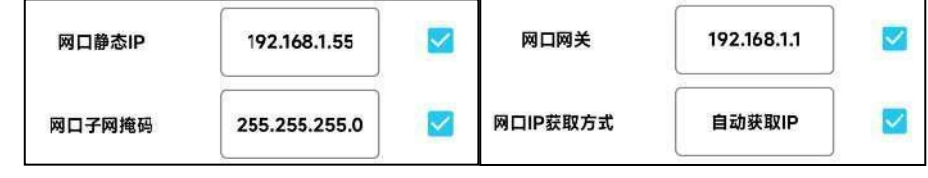

「网口静态 **IP**」 填入路由器/交换机已经分配好的 IP 「网口子网掩码」 填入子网掩码 [网口网关] 填入网络的网关

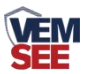

「网口 **IP** 获取方式」 点击后,下拉框选择"静态 IP"

3 修改数据上传间隔

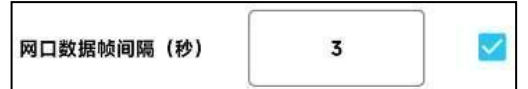

「网口数据帧间隔(秒)」 每帧数据上传的间隔,单位"秒" 范围:1s~65535s 默认 10s

4 修改密码

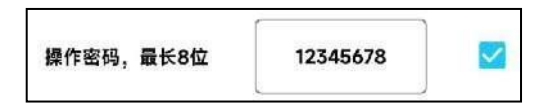

「操作密码,最长 **8** 位」 填入数字密码,1~8 位即可。默认:12345678 【注意】除以上字典外,其他字典请谨慎修改。若需更改应在我公司技术人员指 导下进行

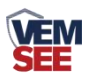

# <span id="page-11-0"></span>第 **4** 章 常见问题及解决办法

- 1、问:平台设备在线,查看数据为零?
	- 答:①检查参数是否被修改导致上传错误数值。 ②使用 NFC 读取,实时数据一栏是否显示离线。 出现以上问题时可联系我公司技术支持解决。 ③被测环境此时的离子浓度为 0。
- 2、问:平台设备离线?
	- 答:①检查云平台是否开错节点。 ②检查 WIFI 是否连接错误。 ③检查设备是否没有工作。
- 3、问:配置软件使用失败?
- 答:①手机的 NFC 功能没有打开。 ②手机没有靠近设备或没有靠近 NFC 感应区

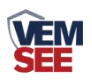

# <span id="page-12-0"></span>第 **5** 章 注意事项

◆ 设备本身一般不需要日常维护,在出现明显的故障时,请不要打开自行修理, 尽快与我们联系!

◆ 电极使用后请将电极头部用清水清洗干净,并盖上保护盖。

◆ 如电极膜片部位附着了脏污与矿物质成分将造成感应度降低,可能无法执行 充分的测定,请确保铂金环部位清洁。

◆ 余氯电极其铂金感应环应始终保持洁净与光亮,如果测量后电极的铂金环变 得粗糙或受到污染物覆盖,请按下述方法进行清洗:(供参考).

无机物污染:将电极浸入 0.1mol/L 的稀盐酸中 15 分钟,用棉签轻轻擦拭余氯电 极的铂金环,再用自来水清洗。

有机物或油污污染: 将电极浸入具有少量洗涤剂 例如: 洗洁精的自来水中, 彻 底清洗电极传感器的感应面。用棉签轻轻擦拭电极的铂金环,再用自来水冲洗, 清洗完毕。如果电极的铂金环已形成氧化膜,请用牙膏或 1000 目的细砂纸对感 应面进行适度的抛光,再用自来水清洗。(如下图)铂金环与玻璃连接,打磨时 请小心处理。

◆ 电极使用周期为一年左右,老化后应及时更换新的电极。

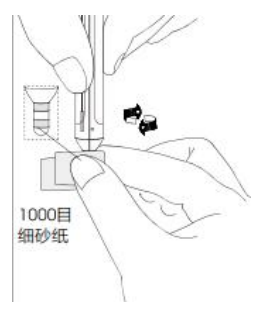